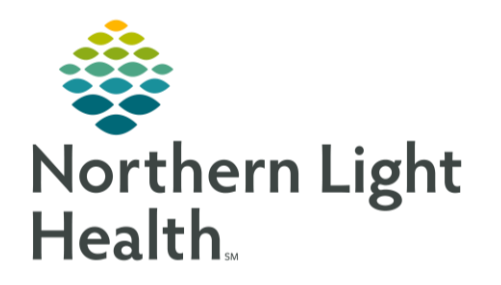

From the Office of Clinical Informatics Quick Reference Guide (QRG) Place Orders and Procedures September 10, 2019

This Quick Reference Guide (QRG) reviews the steps for placing orders and procedures.

# Common Buttons & Icons

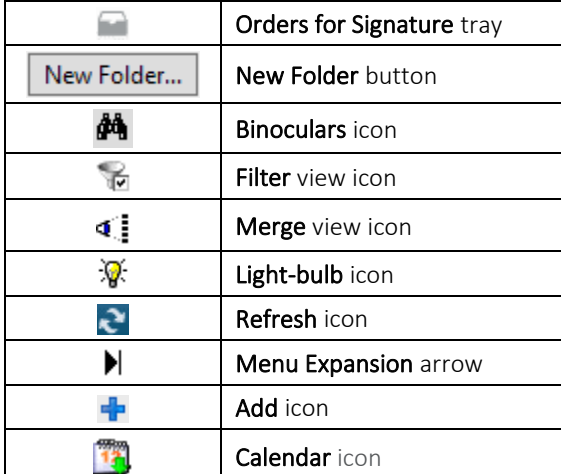

# **Add New Orders**

- > From the Provider View Quick Orders window in the patient's chart:
- STEP 1: Scroll down to locate the New Order Entry component.
- NOTE: Remember, it is best practice to enter the "This Visit" diagnosis(es) prior to placing orders and review you are on the correct encounter.
- STEP 2: Type the name of the order you are looking for in the New Order Entry Search field; then press [Enter].
- $STEP$  3: Click Order from the search results list.
- Click the Orders for Signature tray. The Orders for Signature window opens. STEP 4:
- STEP 5: Associate the order with a diagnosis by clicking the appropriate laboratory/diagnosis field.
- NOTE: You can right-click the laboratory/diagnosis field to remove or reorder the diagnosis as needed.
- Click Modify Order Details if there needs to be modification. STEP 6:
- Click the order that needs modification.  $STEP$  7:
- Fill in the fields as appropriate with any modifications. STEP 8:
- STEP 9: Click Sign.

# Creating a Favorite Order

## $\triangleright$  From the Orders for Signature window:

- STEP 1: Right-click the order you want to favorite.
- STEP 2: Click Add To Favorites. The Add Favorite window opens.
- STEP 3: Click the folder where you want to store the order.
- NOTE: You can create a new folder to store your favorite orders using the New Folder button.
- Click OK. STEP 4:

NOTE: You can access your favorites by clicking the Personal filter in the New Order Entry component.

### Place Recurring Orders

- $\triangleright$  From the Provider View Quick Orders in the patient chart:
- Click the order that is needed. STEP 1:
- STEP 2: Click the Order for Signature tray. The Orders for Signature window opens.
- STEP 3: Click the order/diagnosis field to associate the diagnosis.
- STEP 4: **Click Modify Order Details.**
- STEP 5: Click the order to open the details.
- Click the Yes radio button for Orders for a future visit. **STEP 6:**
- STEP 7: Click the Calendar icon. The Future Order Details window opens.
- $STEP 8:$ Click the Recurring Order radio button.
- **STEP 9:** Type in the numbers for the timing of recurring order as appropriate.
- **STEP 10:** Click OK.
- STEP 11: Click Sign.
- STEP 12: Click the New Order Entry component header to review the recurring order.
- **STEP 13:** Click the left arrow icon for the order you just set as recurring. The recurring orders should be listed.

## Place a Procedure Referral

- $\triangleright$  From the Provider View Quick Orders page in the patient chart:
- Click Referral Order in the Procedure Referral Requests. STEP 1:
- $STEP$  2: Click the Orders for Signature tray. The Orders for Signature window opens.
- $STEP$  3: Click the order/diagnosis field to associate the diagnosis as appropriate.
- STEP 4: **Click Modify Order Details.**
- Click the Referral Order. STEP 5:
- STEP 6: Click the Medical Service drop-down arrow and click the service you need.
- STEP 7: Click Reason for Referral free text box and type in the reason for the referral.
- STEP 8: Click Referral Type drop-down arrow.
- STEP 9: Click the appropriate referral type as needed.
- **STEP 10:** Click the Refer to Binoculars icon. The Referral Provider Lookup window opens.
- **STEP 11:** Type in the name of the location you want to search for the referral.
- Select the Include External Practice check box if needed. **STEP 12:**
- Click the location you want for the referral. **STEP 13:**
- STEP 14: Click Accept.
- **STEP 15:** Fill in all other referral order details as appropriate.
- STEP 16: Click Sign.

### Place an In-Office Procedure Order

- $\triangleright$  From the Provider View Quick Orders page of the patient's chart:
- STEP 1: Click the appropriate order from the specialty Procedure Requests component.
- STEP 2: Click the Orders for Signature tray.
- STEP 3: Click Test/Procedure/ diagnosis field to associate the diagnosis with the order.
- STEP 4: Click the Modify Order Details button.
- $STEP$  5: Click the procedure order.
- STEP 6: Click the Time frame drop-down arrow.
- STEP 7: Click the appropriate selection for when the procedure should be completed.
- **STEP 8:** Click the Reason for Procedure free text field and enter a reason; then press [Enter].
- STEP 9: Fill in any other pertinent information for the order as appropriate.
- **STEP 10:** Click Sign.

From the Office of Clinical Informatics Place Orders and Procedures September 10, 2019 Page 4 of 7

## Placing a PowerPlan

#### > From the Provider View Quick Orders page of the patient's chart:

- Click the Search field in the New Order Entry component. STEP 1:
- STEP 2: Type the name of the PowerPlan you need.
- STEP 3: Click to select the appropriate plan from the populated list.
- $STEP$  4: Click the Orders for Signature tray.
- STEP 5: Click the PowerPlans/diagnosis cell to associate the plan with the diagnosis.
- STEP 6: Click the Modify Order Details button.
- $STEP$  7: Select the orders within the PowerPlan that you need.
- NOTE: When selecting Orders:
	- Selecting a linked order will automatically select all orders that are associated with that order. You can manually deselect ones you do not need.
	- **■** Holding down the [CTRL] key and select multiple orders allows you to modify the details one time for all the selected orders.
- Right-click a selected order. STEP 8:
- NOTE: To filter/merge orders:
	- **EXECUTE:** Click the Filter icon above the list of orders. Only selected orders display.
	- **EXEDENT Click the Merge icon above the list of orders. This allows you to view the selected orders** alongside other orders in the patient's chart or other orders in the PowerPlan.
- **STEP 9:** Click Modify.
- Document the Signs/Symptoms/Duration/Location field as needed; then press [Enter]. **STEP 10:**
- **STEP 11:** Document the Question to be answered field; then press [Enter].
- **STEP 12:** Click the Study Performed At drop-down arrow.
- **STEP 13:** Click the appropriate location.
- **STEP 14:** Click the appropriate action for the PowerPlan, either Initiate Now or Plan for Later.
- NOTE: When placing a PowerPlan:
	- **■** Use the Save as My Favorite button to save these orders as a favorite as warranted.
	- Use the Initiate Now button to place the PowerPlan orders.
	- Use the Plan for Later button holds these orders for initiation later.
- A lightbulb icon will display next to PowerPlan orders that are initiated but not activated.
- **STEP 15:** Click Orders for Signature.
- STEP 16: Click Sign.
- Click the New Order Entry component header to open the Order Profile and review the **STEP 17:** PowerPlan.

## Modify a Placed Order

- $\triangleright$  From the Provider View Quick Orders page in the patient's chart:
- STEP 1: Click the New Order Entry component header.
- Right-click the order that needs modification. STEP 2:
- STEP 3: Click Modify.
- $STEP$  4: Modify the details as appropriate.
- STEP 5: Click Orders for Signature.
- STEP 6: Click Sign.
- $STEP 7:$ Click the Refresh icon.

## Cancel a Placed Order

- $\triangleright$  From the Orders view in the patient's chart:
- STEP 1: Click the Menu Expansion arrow.
- Navigate to the order heading in the Orders menu, then clicking the header.  $STEP$  2:
- STEP 3: Right-click the order that needs to be cancelled. Order details are displayed.
- Click Cancel/DC.  $STEP<sub>4</sub>$
- Click the Cancel Reason drop-down arrow.  $STEP$  5:
- $STEP 6:$ Choose the appropriate cancel reason.
- STEP 7: Click Orders for Signature.
- $STEP 8:$ Click Sign.
- Click the Refresh icon. **STEP 9:**

From the Office of Clinical Informatics Place Orders and Procedures September 10, 2019 Page 6 of 7

# Place an Order from the Orders View

- $\triangleright$  From the Orders view in the patient's chart:
- Click the Add icon. STEP 1:
- STEP 2: Click the appropriate order category folder.
- Click the appropriate sub-folder for the needed order. STEP 3:
- Click the needed order. STEP 4:
- NOTE: Another way to search is using the Search field at the top of the right-side pane.
	- Click the Search field and enter the order you are looking for.
	- **E** Click the drop-down options as appropriate.
	- **■** Click [Enter].
	- Click the needed order.
- $STEP$  5: Click Done.
- STEP 6: Enter the Signs/Symptoms/Duration/Location field information.
- Enter the Question to be Answered field information. STEP 7:
- STEP 8: If needed, click Yes in the Future/Study/Date radio button.
- STEP 9: Click the Calendar icon to add the date for the study if it is for a future date. The Future Order Details window opens.
- **STEP 10:** Fill-in the order details fields as appropriate.
- **STEP 11:** Click OK.
- **STEP 12:** Scroll down to the Study Performed At drop-down arrow.
- **STEP 13:** Click the appropriate location.
- NOTE: For outside EMHS locations you can click the Performed Outside EMHS Yes radio button.
- Click the Diagnoses tab in the order details scratch pad to address missing details. **STEP 14:**
- **STEP 15:** Associate the order to the appropriate diagnosis(es).
- STEP 16: Click Sign.
- STEP 17: Click the Refresh icon.
- NOTE: The order will be listed at Future On-Hold until the findings are documented.

### <u>Activate an Order</u>

- $\triangleright$  From the Orders view in the patient's chart:
- $STEP$  1: Right-click the On-Hold order you need activate.
- STEP 2: Click Activate.
- Review the Start Date and Time and adjust as needed. STEP 3:
- NOTE: The Start Date and Time, defaults to the current date and time.
- Click Orders for Signature. STEP 4:
- Click Sign.  $STEP$  5:
- Click the Refresh icon. STEP 6:

## Document an Order as Completed

- $\triangleright$  From the Orders view in the patient's chart:
- Right-click the order to be completed.  $STEP$  1:
- STEP 2: Click Complete.
- STEP 3: Click the Refresh icon to update the Status of the order to Completed.

For questions regarding process and/or policies, please contact your unit's Clinical Educator or Clinical Informaticist. For any other questions please contact the Customer Support Center at: 207-973-7728 or 1-888-827-7728.